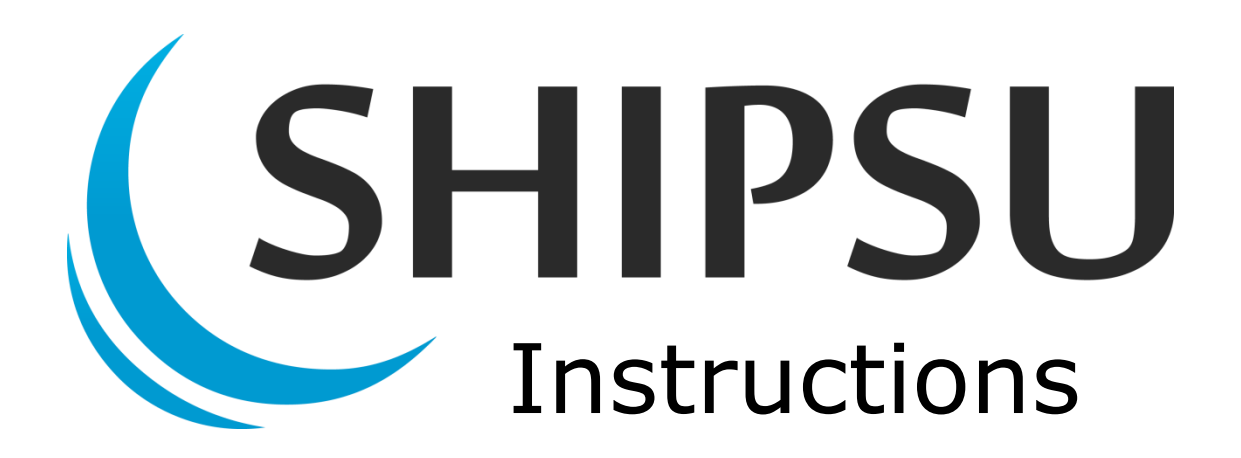

# **How to Use the Market**

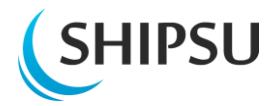

# <span id="page-1-0"></span>**Table of contents**

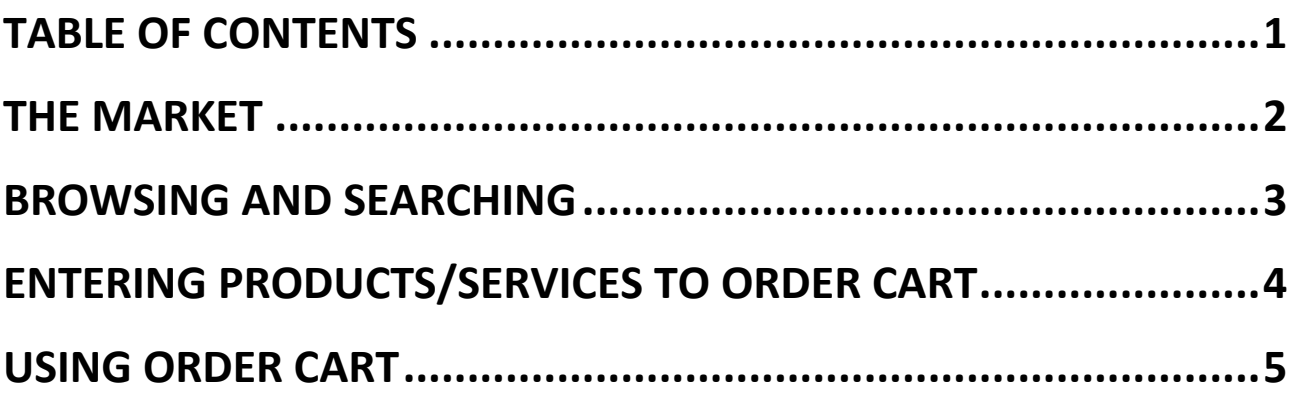

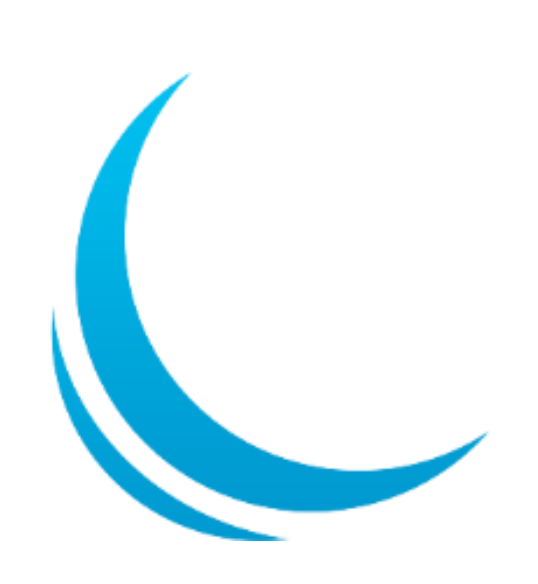

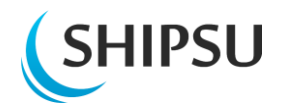

#### <span id="page-2-0"></span>**SHIPSU** beta Market Providers **The market** Search the market  $\alpha$  $\mathbb {W}$  Test cart When you have been verified, you can Categories **Picks from the Market** access the **Market** Ceiling Pöydänjalka table... Cafeterian chair Neutral tailor ma...  $\blacktriangleright$  Walls by clicking it on the Furniture and interiors >. Furniture and interiors > SS Furniture > Other Doors top bar. $\blacktriangleright$  Windows **The** Flooring  $\blacktriangleright$  Furniture and interiors ГΠ  $\blacktriangleright$  SS Furniture  $\blacktriangleright$  Lighting Mattress Pad Mast... **Shaft anodes 35mm Fixed sofas**  $\blacktriangleright$  Electrical Furniture and interiors >. Engine ro  $m = \frac{1}{2}$ Furniture a HVAC and piping Safety and security  $\blacktriangleright$  Bridge Balcony  $\blacktriangleright$  Engine room  $\blacktriangleright$  Paint Tools and equipment

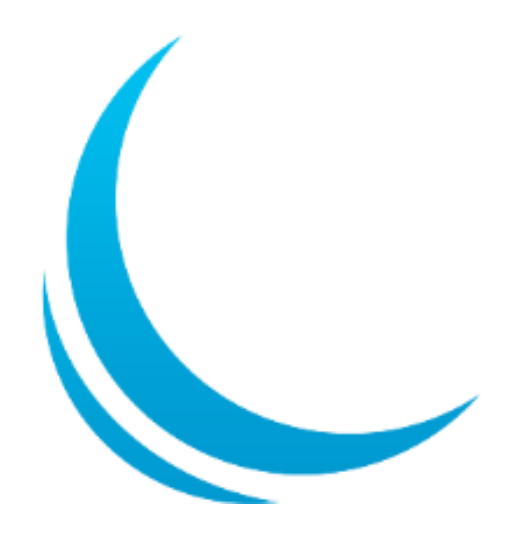

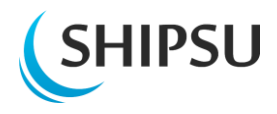

## <span id="page-3-0"></span>**Browsing and searching**

**Search bar** lets you find products or service by company, products name, certification or reference.

**Shopping cart** is the place, where your products will be saved.

In the beginning you are automatically given one cart, but you can make more of them.

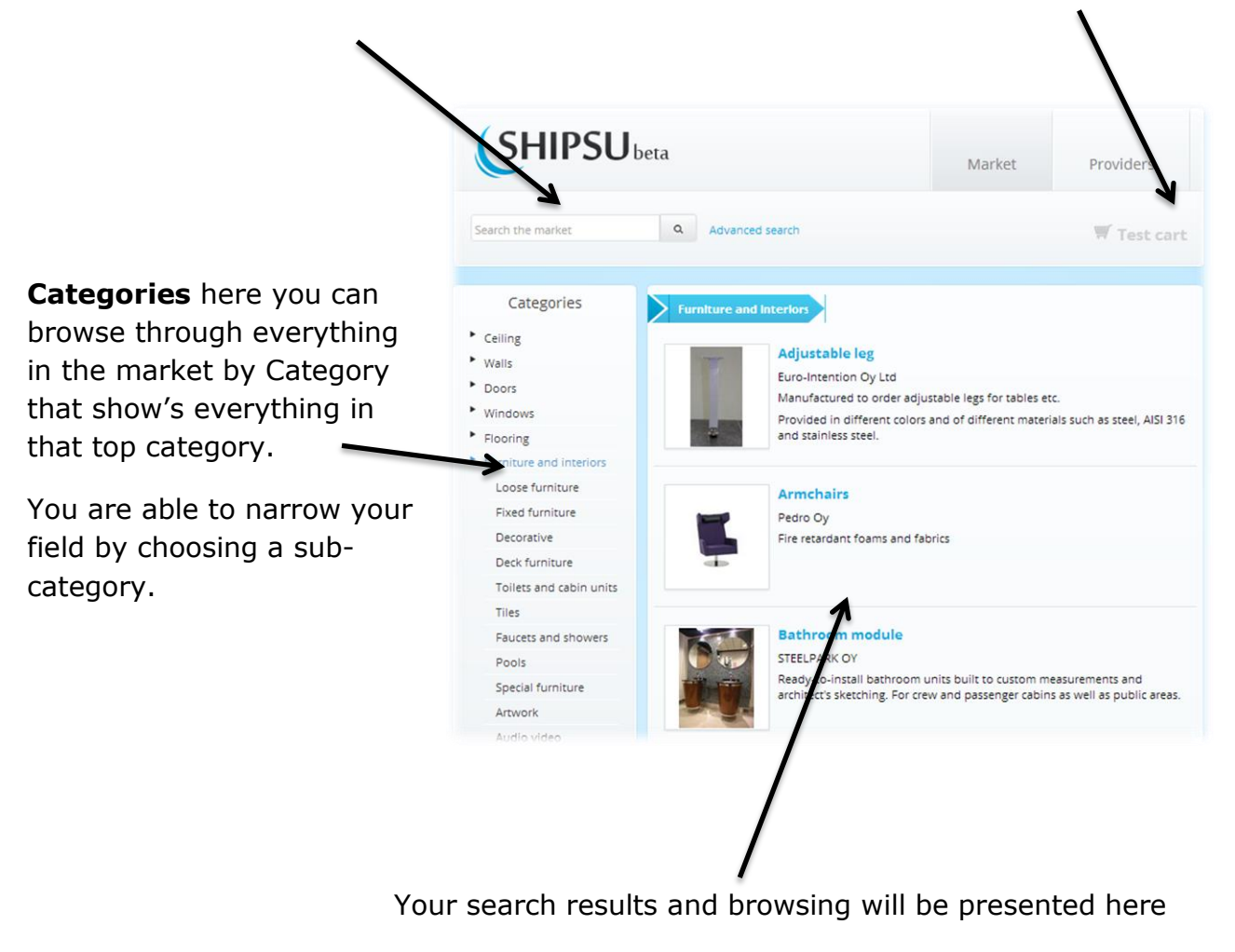

You can receive more information about a certain product by clicking its' name

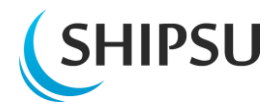

### <span id="page-4-0"></span>**Entering products/services to Order cart**

By choosing a product, you will get to more specific information about it.

From here you can add a certain amount of products and add notes for yourself about the products.

Moving products to order cart doesn't bind you to buy them, but it's a shopping list that you can modify.

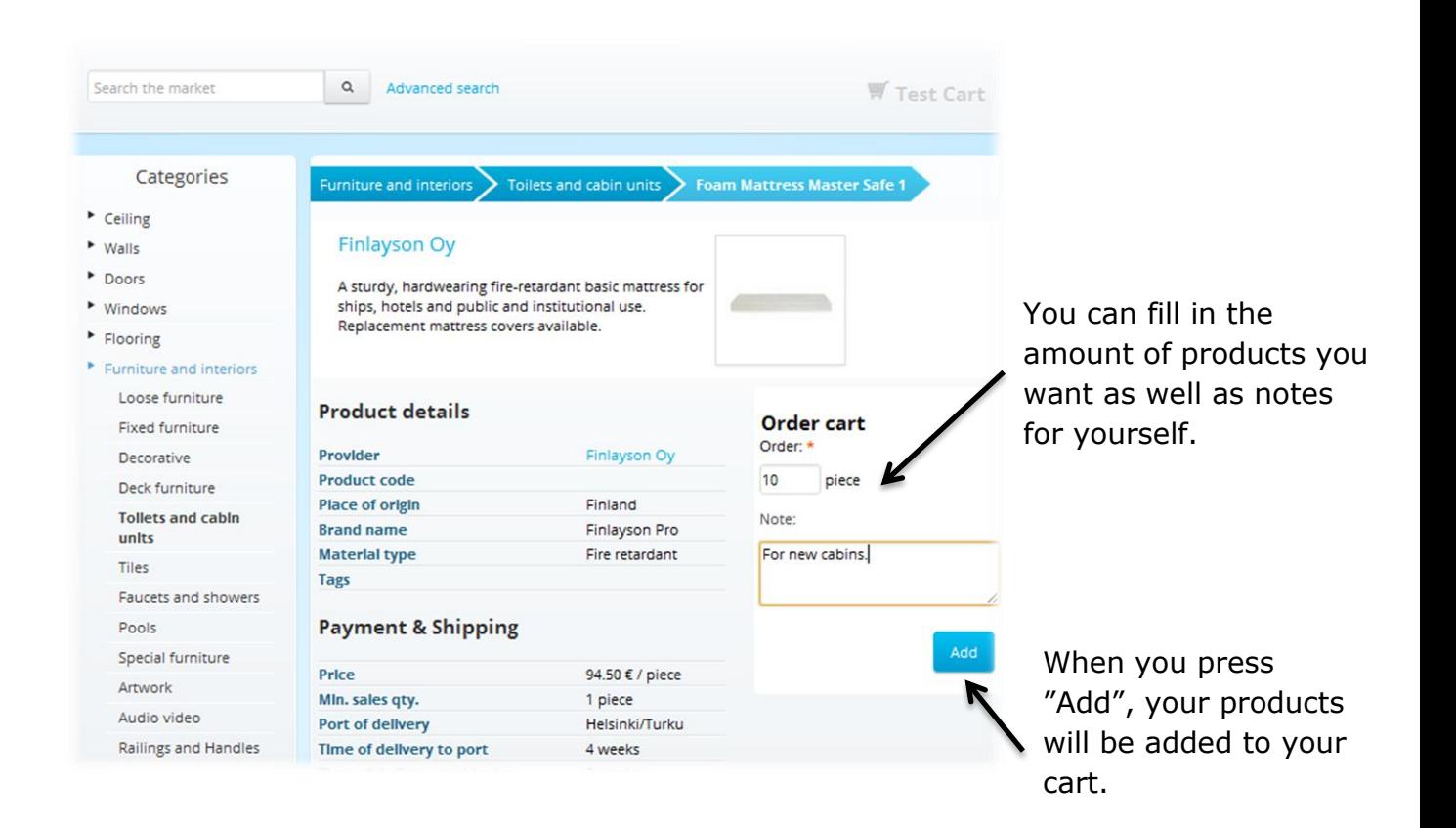

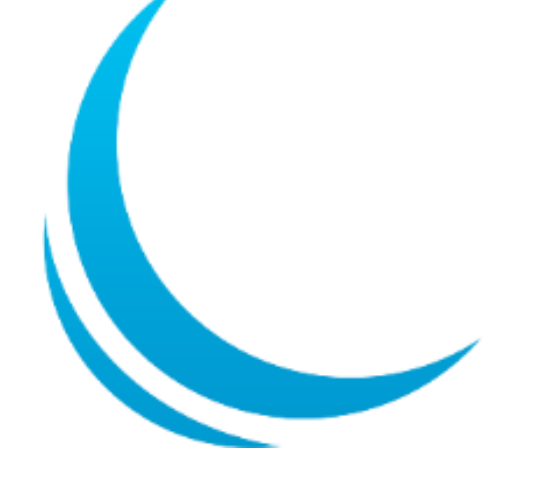

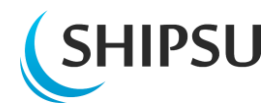

<span id="page-5-0"></span>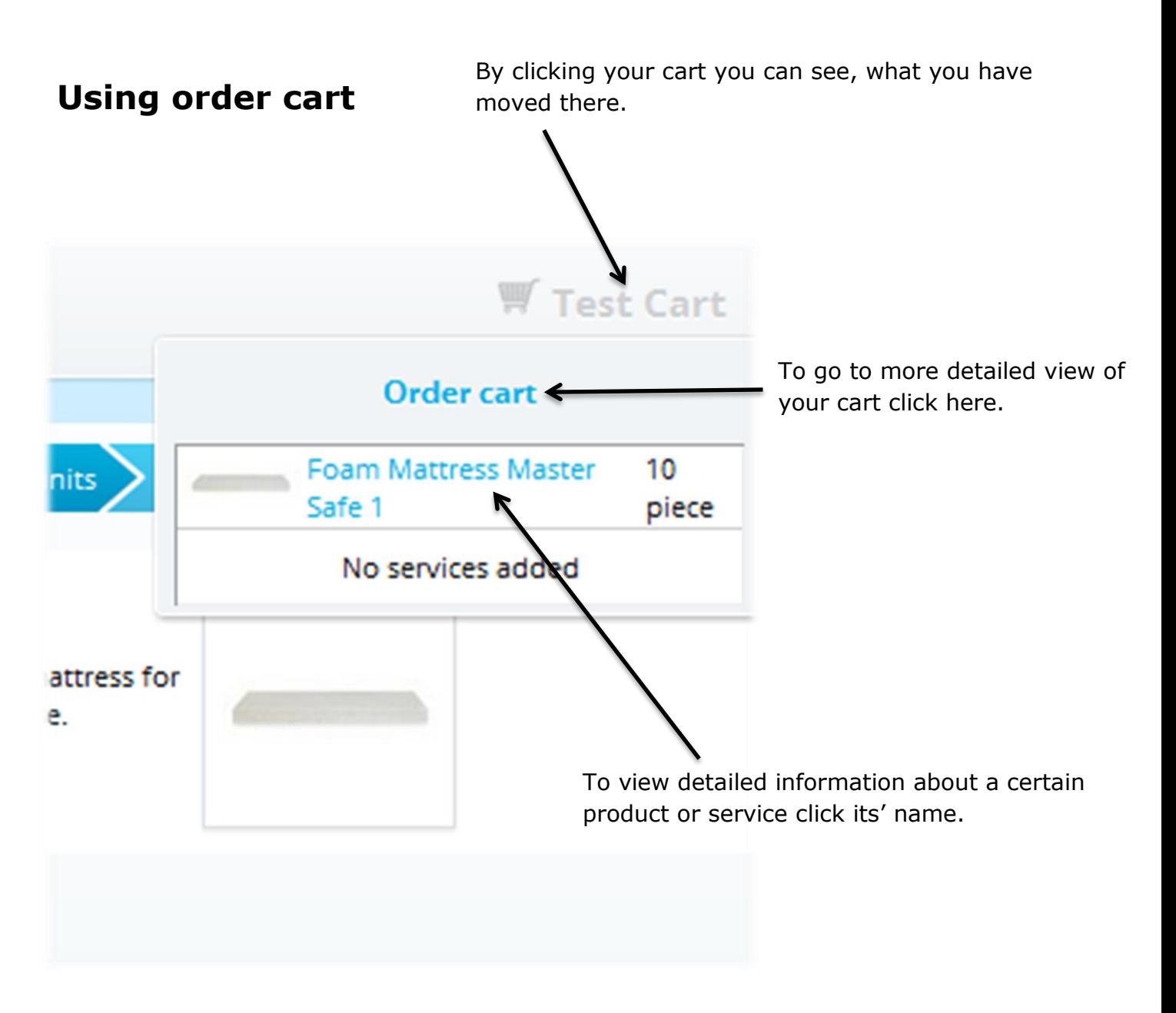

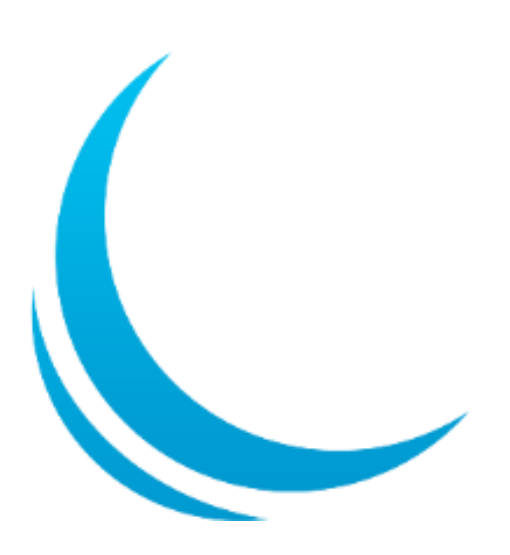

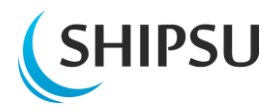

From detailed order cart view you can modify your cart more detailed.

You are able to change carts name, notes, quantities and see the product and company by clicking its name.

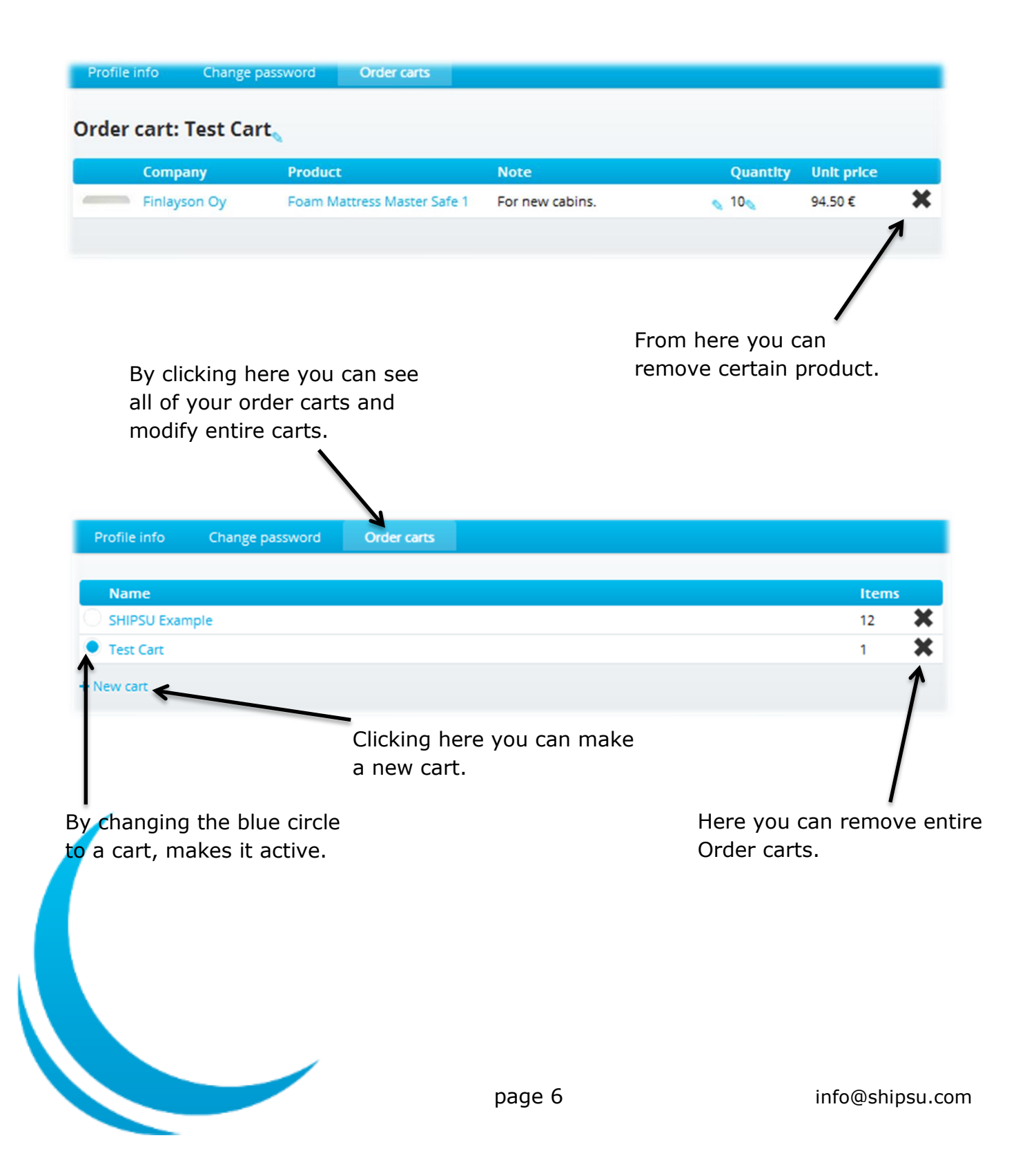